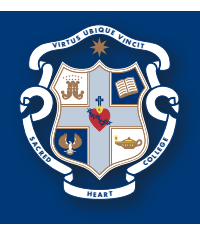

## **1**

### **WELCOME EMAIL**

Your access to SEQTA Engage begins on receipt of an email from the College. This individualised email invites you to set up a SEQTA Engage account with the College. A copy of this email is illustrated below.

From: SHC <noreply@SEQTA.com.au Sent: Date To: Parent/Caregiver<br>Subject: Welcome to SEQTA Engage

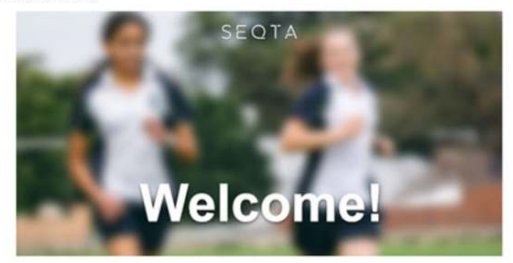

Welcome to SEQTA Engage. Parent/Caregiver, Sacred Heart College has created a SEQTA Engage account for you. Set un your account no

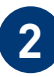

### **ACCESSING SEQTA ENGAGE - CONNECTING FROM YOUR PERSONAL COMPUTER (PC)**

You can connect to SEQTA Engage on your PC directly from the individualised email you have received from the College.

Clicking on the blue highlighted **Set up your account now** will take you to the Log in screen shown below. At this point you can enter your own unique Username and Password.

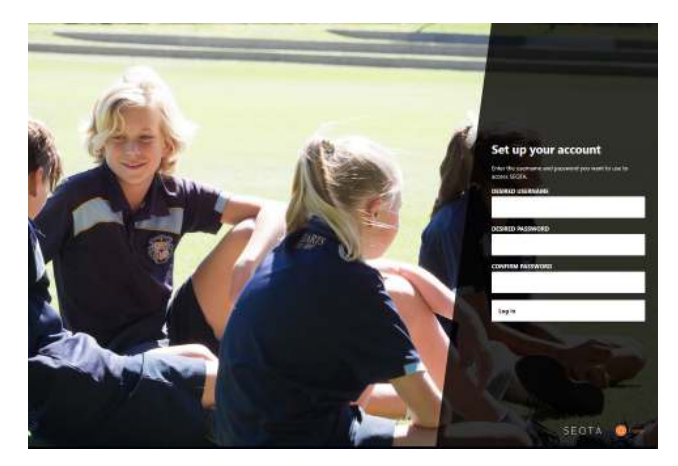

**PLEASE NOTE:** our personalised email is a onetime email to all parents/caregivers. You will only have one week to complete this process. The College will send reminders to all parents/ caregivers via SMS prior to this closure date.

Having set your username and password you will be taken to the Welcome page of SEQTA Engage.

A link to the Sacred Heart College SEQTA Engage Log In is available on the College website: **www.shc.sa.edu.au/learning/parent-portal-seqta-engage/**

# **3**

### **ACCESSING SEQTA ENGAGE - CONNECTING TO THE SEQTA ENGAGE MOBILE APP**

Before you can access SEQTA Engage through a mobile app you need to have already set up a SEQTA Engage account on your PC. Then simply download the app from the appropriate store on your device - Apple Store or Google Play - and logging in directly to SEQTA Engage. Tap next until the screen shown below appears.

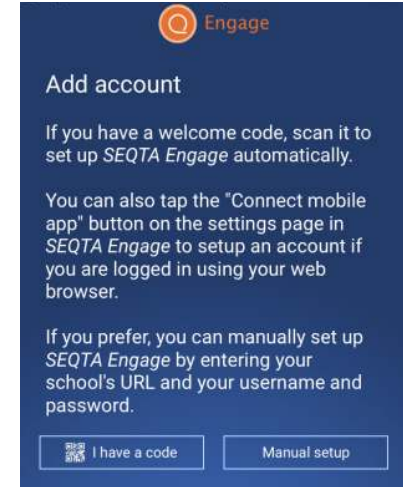

Choosing the 'Manual setup' option, enter the College's SEQTA Engage URL and your username and password. Screenshots for a Manual set up are shown below. SEQTA Engage URL: **https://engage.shc.sa.edu.au**

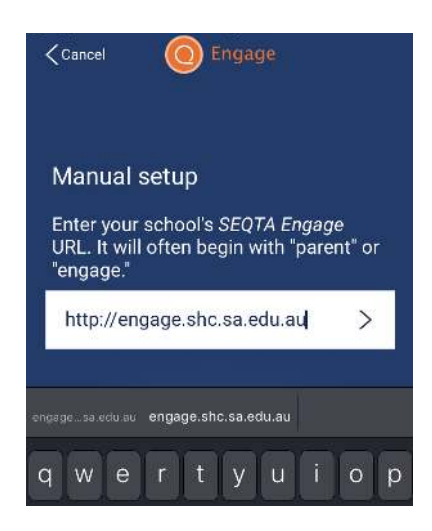

### **TROUBLESHOOTING**

**4**

If you experience any difficulties accessing SEQTA Engage or have any questions, please email the College's IT Help Desk: **IT\_Support@shc.sa.edu.au**

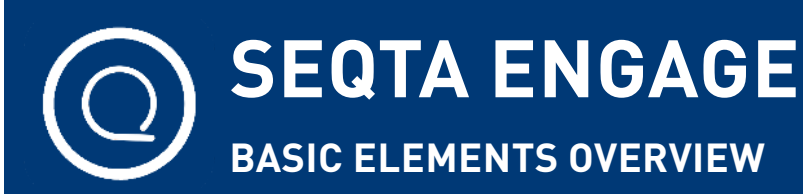

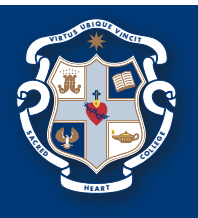

#### Engage **Assessments**: Probably the most important part of our system **A** Welcome This is where upcoming assessment details can be found. It will also show students (and you) live grades for each subject. Assessments Courses **Courses**: An overview of each course that your child is enrolled in. Teachers will display semester overviews here. **a** Dashboard **Documents**: Important College documents. Documents Report descriptors and policies will be found here. **Relies Goals**: Student IEPs and personal goals can be accessed here. **6** Goals **Notices**: These are notices for students accross the College. **Notices** Daily Information about co-curriculuar activities and sports are displayed here. Reports **Reports**: PDF copies of future reports are here. All academic **B** Settings reports will also be generated and placed here. Please note, we will not be sending home hard copy reports unless requested. Timetable **Timetable**: The ability to see timetables for each child. You can customise the appearance and keep track of when particular lessons occur.